VERSÃO 2.0

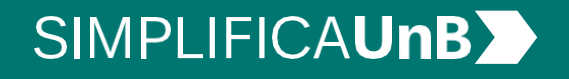

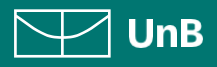

VERSÃO 2.0

## **SIMPLIFICAUnB**

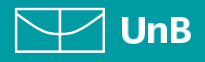

# ÍNDICE

## INTRODUÇÃO **3**

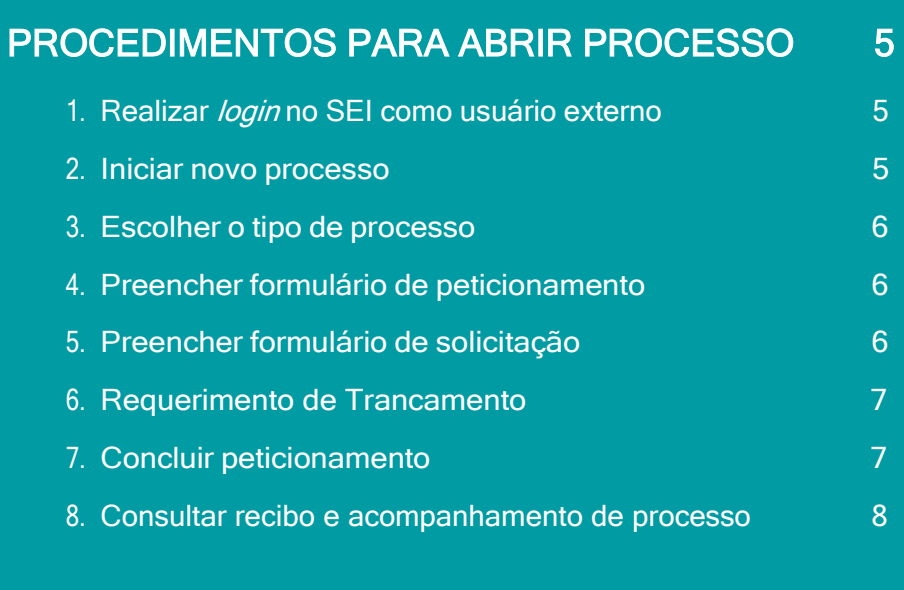

## QUADRO DEMONSTRATIVO DE POSSIBILIDADES DE TRANCAMENTO GERAL DE MATRÍCULA **9**

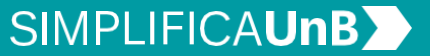

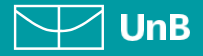

# <span id="page-2-0"></span>INTRODUÇÃO

## PETICIONAMENTO ELETRÔNICO

Para que serve: É um recurso disponibilizado via SEI que permite ao aluno iniciar solicitação à SAA eletronicamente, sem necessitar de deslocamento aos locais de atendimento.

## TIPOS DE TRANCAMENTO

Existem 4 (quatro) modalidades de trancamento: 2 (duas) parciais (de disciplina) e 2 (duas)gerais. Ambos podem ser automático ou justificado, conforme é explicado no texto abaixo.

## TRANCAMENTO AUTOMÁTICO

O aluno pode solicitar o trancamento geral de matrícula (TGM), o qual implica a suspensão de todas as atividades acadêmicas do estudante, sem perda de seu vínculo regular com a Universidade. Deverá ser requerido antes de completado 75% (setenta e cinco por cento) do semestre em que é pleiteado e será concedido automaticamente, sem impacto no IRA, por até dois semestres, consecutivos ou não.

O aluno pode solicitar o trancamento parcial de matrícula (TR), o qual implica a suspensão das atividades curriculares do estudante em determinada(s) disciplina(s), sem prejuízo da avaliação nas demais disciplinas em que permanecer matriculado. Deverá ser requerido antes de completado 50% (cinquenta por cento) do semestre em que é pleiteado, e será concedido automaticamente.

Essas solicitações são feitas diretamente através do SIGAA/Portal Discente.

## TRANCAMENTO JUSTIFICADO

O aluno a qualquer momento pode solicitar o trancamento geral ou parcial justificado, desde que solicitados dentro de dois anos a partir do prazo limite para seu requerimento original ou a partir da cessação do motivo concreto que impossibilitou o estudante de efetivar o pleito na época correta. É necessário estar munido de comprovantes, por exemplo, no caso de motivo desaúde, o laudo/atestado médico. Deve-se digitalizar e anexar no SEI tais documentos.

O requerente deve indicar o(s) semestre(s) no qual deseja que seja realizado o trancamento, conforme os exemplos abaixo:

- Solicito o trancamento geral justificado apenas do 2<sup>º</sup> semestre de 2022;
- Solicito o trancamento do 1º semestre de 2021 Identificação das disciplinas (parcial);
- Lembramos que o trancamento parcial de matrícula deve ser feito um por semestre. Essas

solicitações são feitas diretamente através do [Peticionamento Eletrônico](https://sei.unb.br/sei/controlador_externo.php?acao=usuario_externo_logar&acao_origem=usuario_externo_enviar_cadastro&id_orgao_acesso_externo=0) – SEI/UnB.

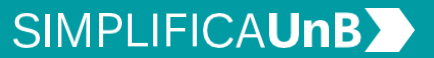

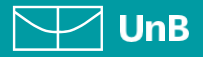

#### MODALIDADES

Trancamento Geral de Matrícula Justificado (TGMJ).

Trancamento de Disciplina Justificado (TJ).

Todos os processos de trancamento deverão ser classificados como restrito ou sigiloso.O(s) motivo(s) apresentado(s) deverão ter os comprovantes anexados, caso existam. Exemplos:

- Afastamento por motivo de saúde do(a) estudante ou parente de 1º grau em linha reta ou 2º grau colateral\*;
- Afastamento para estudos no exterior;
- Afastamento por necessidade imperiosa do serviço público, ou seja, quando ocorre uma atividade fora de sua rotina natural de trabalho, como: um curso pelo qual o servidor é responsável;
- Óbito de cônjuge, parente de 1<sup>º</sup> grau em linha reta ou  $2<sup>°</sup>$  grau colateral;
- Curso de Formação (em caso de servidor público civil ou militar);
- Afastamento para incorporação ao serviço militar obrigatório;
- Vulnerabilidade, por exemplo, psicológica ou social;
- Casos omissos.

\* OBS: O Trancamento Justificado por motivo de saúde poderá ser submetido à Junta Médica da FUB.

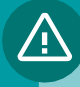

## IMPORTANTE!

As condições e impedimentos de cada modalidade de trancamento devem ser conferidas na Resolução CEPE nº 93/2018.

OBS: Utilizar o formulário específico para o tipo de trancamento.

VERSÃO 2.0

## **SIMPLIFICAUnB**

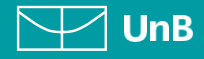

## <span id="page-4-0"></span>PROCEDIMENTOS PARA ABRIR PROCESSO

## <span id="page-4-1"></span>**1.** REALIZAR LOGIN NO SEI COMO USUÁRIO EXTERNO

Acesse o Portal do Aluno aluno.unb.br e entre no Peticionamento Eletrônico (SEI).

Se for o seu primeiro acesso, clique em Esqueci minha senha e preencha o campo e-mail com o endereço de e-mail informado no registro acadêmico.

Sua senha será encaminhada parao e-mail cadastrado no registro acadêmico.

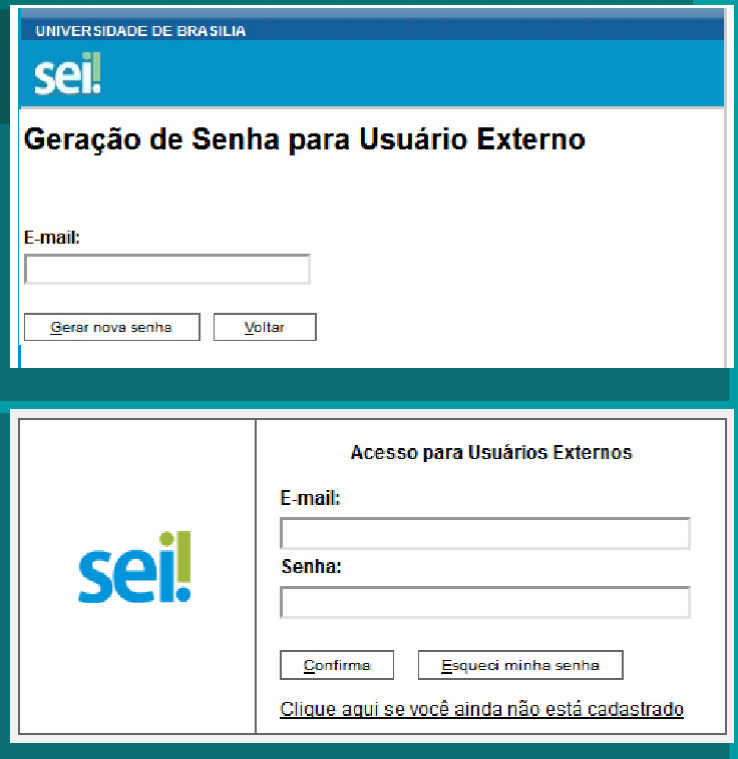

## 2. INICIAR NOVO PROCESSO

Clique em Peticionamento, depois em Processo Novo.

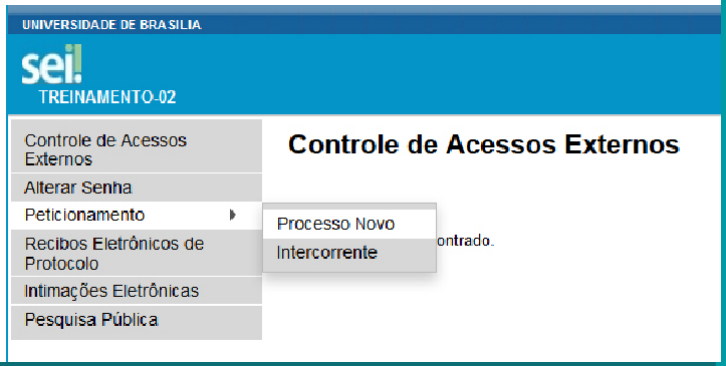

VERSÃO 2.0

## **SIMPLIFICAUnBY**

 $\nabla\nabla$  UnB

## 3. ESCOLHER O TIPO DE PROCESSO

Leia o campo Orientações Gerais. Escolha o tipo de processo que deseja iniciar.

Há duas modalidades de trancamento: 1) Para trancar o semestre, clique em Graduação: Trancamento Geral de Matrícula Justificado. 2) Para trancar disciplina(s), clique em Graduação: Trancamento Parcial de Matrícula Justificado Clique em Peticionamento, depois em Processo Novo.

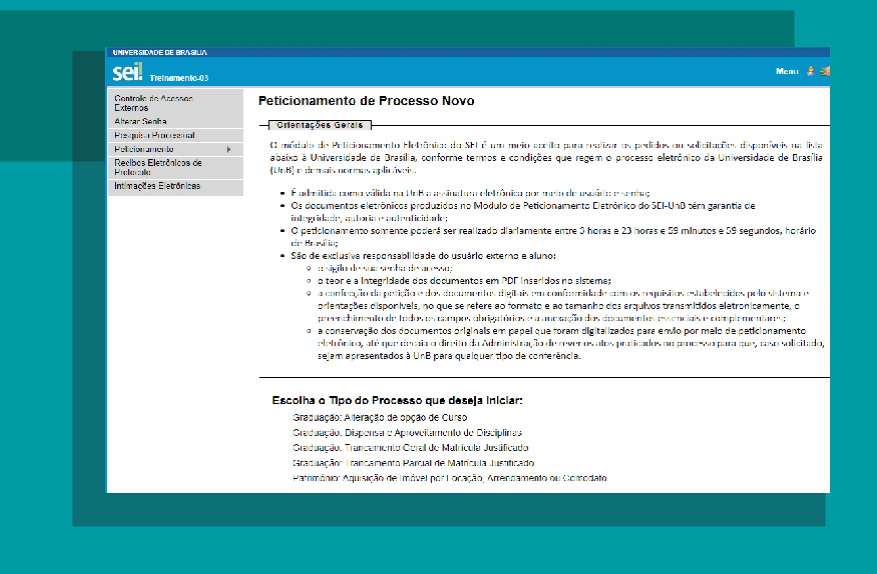

## 4. PREENCHER FORMULÁRIO DE PETICIONAMENTO

Em Especificação, escrever: Curso / Grau / Turno da Graduação na UnB.

Exemplo: MATEMÁTICA / **LICENCIATURA / NOTURNO** 

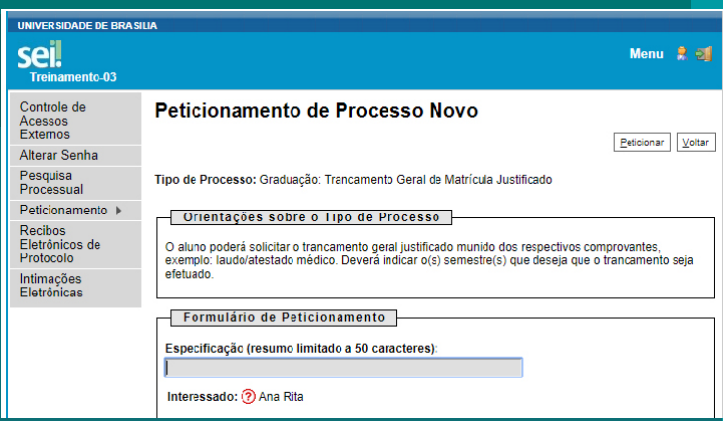

### 5. PREENCHER FORMULÁRIO DE SOLICITAÇÃO

Clique na modalidade de trancamento pretendida e preencha o formulário.<br>Posteriormente, clique em Salvar e assine (peticionar).

#### Documentos

Os documentos devem ser carregados abaixo, sendo de sua exclusiva responsabilidade a conformidade entre os dados informados e os documentos. Os Níveis de Acesso que forem indicados abaixo estarão condicionados à análise por servidor público, que poderá alterá-los a qualquer momento sem necessidade de prévio aviso.

Documento Principal: E Trancamento Geral Justificado (clique aqui para editar conteúdo)

Nivel de Acesso: (?) Restrito

Hipótese Legal: ? Informação Pessoal (Art. 31 da Lei nº 12.527/2011)

VERSÃO 2.0

## **SIMPLIFICAUnBY**

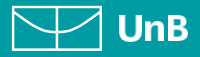

## **6.REQUERIMENTO DE TRANCAMENTO**

No formulário de preechimento (requerimento de trancamento) deve ser informado o período do trancamento, isto é, se o período é o atual ou retroativo.

Deverá ser informado, também, o motivo do trancamento com as devidas comprovações por parte do(a) aluno(a) solicitante.

Reitera-se que o SIGAA não admite o registro de trancamentos futuros, sendo assim, somente podem ser solicitados trancamentos para o período atual ou período(s) retroativo(s).

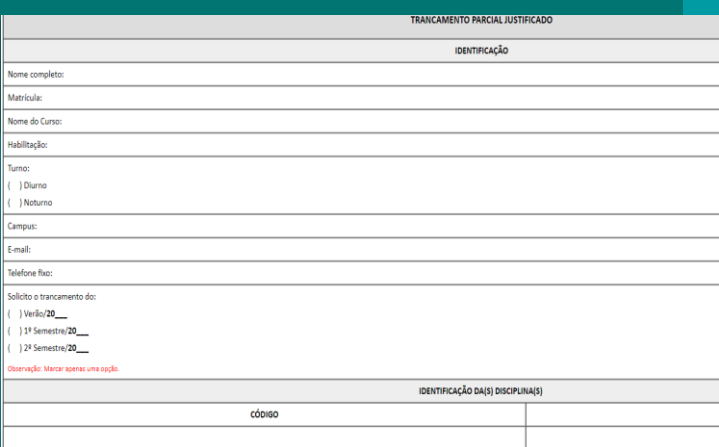

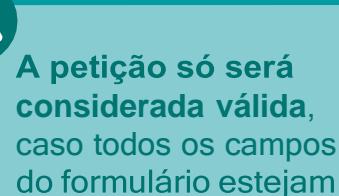

**7. CONCLUIR PETICIONAMENTO**

Será aberta uma janela para inserir a assinatura eletrônica:

- Em **Usuário Externo**: escreva o nome do(a) aluno(a).
- 2) Em Cargo/Função: selecione a opção "Aluno(a) da Universidade de Brasília".
- Em **Senha de Acesso ao SEI**: Preencha o campo senha com a mesma com a qual acessou o sistema.

Clique em **Assinar**.

#### Concluir Peticionamento - Assinatura Eletrônica

devidamente preenchidos.

Assinar Fechar

Deciaro acelisição de locos os termos e corrulções que regem o processo eletrônio da Universidade de Brasilia, conforme nomas estabelectias pala universidade e demais nomas aplicáveis, a unitindo como válida a assinatura e **Heuário Externo** 

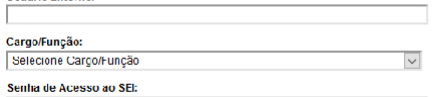

VERSÃO 2.0

## **SIMPLIFICAUnB**

 $\boxed{\smash{\searrow}}$  UnB

## **8.CONSULTAR RECIBO E ACOMPANHAMENTO DE PROCESSO**

Com o número do processo em mãos, será possível acompanhar o andamento do seu peticionamento.

Basta preencher o campo **Nº do Processo ou Documento** e clicar em Pesquisar. Você pode também utilizar os outros campos para realizar uma pesquisa livre.

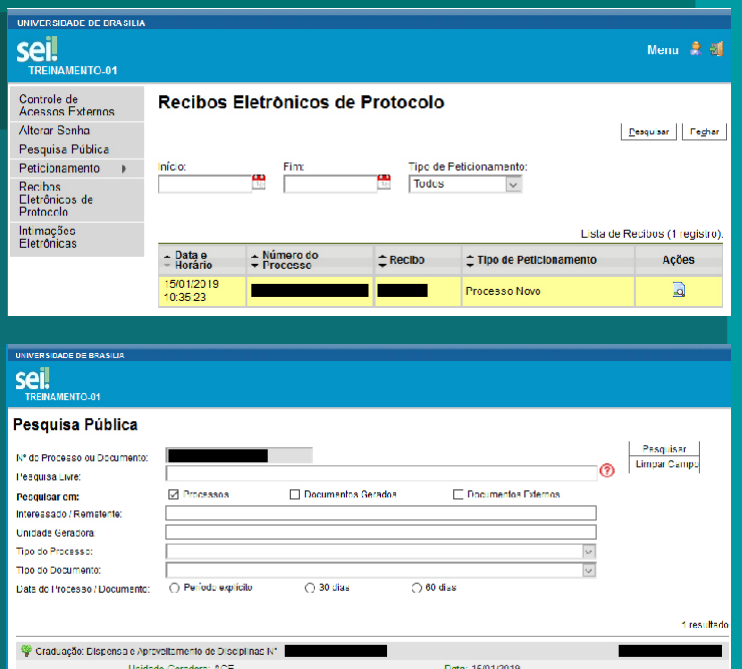

## <u> A</u>

Os recibos de todas as petições realizadas pelo nosso sistema ficam registrados em **Recibos**Eletrônicos de Protocolo, para consultas posteriores.

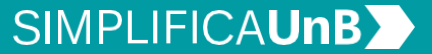

 $\nabla\nabla$  UnB

## QUADRO DEMONSTRATIVO DE POSSIBILIDADES DE TRANCAMENTO GERAL DE MATRÍCULA

#### **Motivos**

Artigo 9° O Trancamento Geral de Matrícula Justificado (TGMJ) ou o Trancamentode Disciplina Justificado (TJ), este úlmo, a critério do estudante que opte por não solicitar o Trancamento Geral, serão concedidos mediante simplescomprovação, nas seguintes hipóteses:

> I. óbito de cônjuge ou companheiro, pais, irmãos, filhos, padrasto ou madrasta, enteados ou dependentes que vivam às expensas do estudante, ocorrido durante o semestre do requerimento, ou nos seis meses anteriores, pelo período máximo de dois semestres levos;

> II. afastamento para estudos no exterior, desde que o estudante apresente comprovante de obtenção de bolsa de estudos ou comprovante de aceitação da instituição a que se desna, pelo período máximo de dois semestres levos, exceto para programas regulados por meio de acordos interinstucionais com regulamentação própria que determinam a duração do afastamento;

> III. impedimento do cumprimento de atividades acadêmicas regulares pelo estudante, por necessidade imperiosa do serviço público, devidamente comprovada por autoridade competente, com duração de, no mínimo, 25% (vinte e cinco por cento) do semestre levo, pelo período máximo de quatro semestres levos;

> IV. afastamento para cumprimento do serviço militar obrigatório, pelo período do afastamento;

> V. afastamento para realizar curso de formação para servidor público civil ou militar, pelo período do afastamento.

> Parágrafo único. Será ainda concedido oTrancamento de Disciplina Justificado (TJ), mediante simples comprovação, nas seguintes hipóteses: I. houver ocorrido, na disciplina, matrícula de modo aresultar choque de horário com outra disciplina em que o estudante tenha sematriculado; II. o horário da disciplina ver sofrido alteração por movos alheios à vontade do estudante.

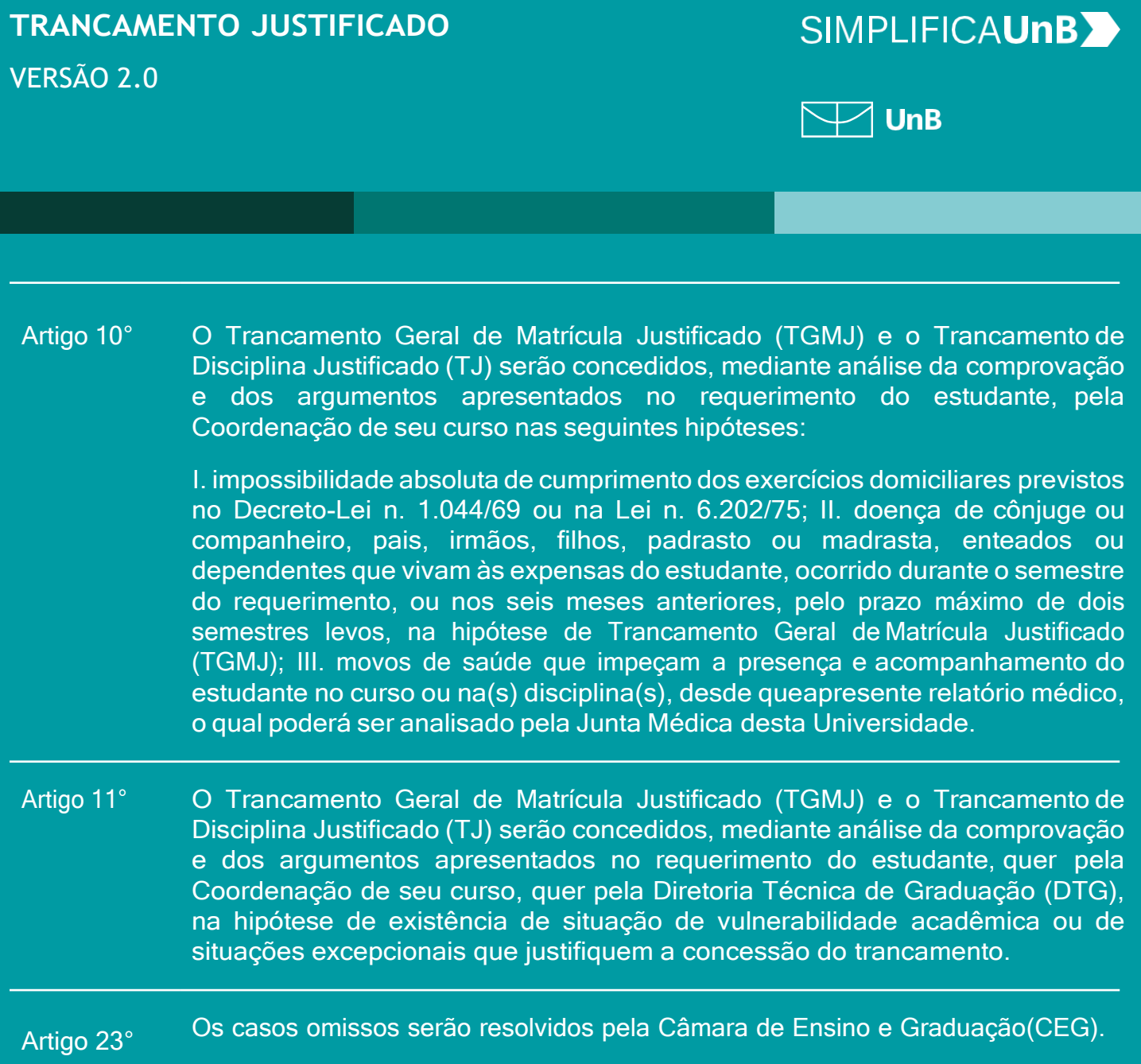

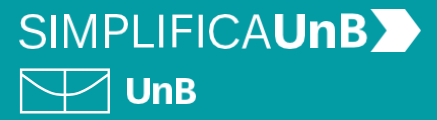

# SOLICITAÇÃO DE PROCESSOS

- O processo intercorrente deverá ser gerado em caso de:
- 1) **Complementação de documentos não encaminhados no peticionamento inicial**;
- 2) **Recurso contra o indeferimento do requerimento inicial de trancamento**.

## Atenção!

'!\

No caso de recurso, o aluno deverá aguardar o **resultado do requerimento inicial. Não** será considerado válido o processo intercorrente gerado antes do resultado do requerimento inicial.

#### **1. COMPLEMENTAÇÃO DE DOCUMENTOS**

**Para que serve:** Possibilidade destinada aos estudantes para inserir os documentos comprobatórios da justificativa do trancamento (que não foram inseridos no requerimento inicial).

**Como solicitar:** Por meio de processo intercorrente.

#### **2. RECURSO**

**Para que serve:** Caso o requerimento de trancamento (geral ou parcial) tenha sido indeferido, os estudantes têm a possibilidade de solicitar recurso.

**Prazo:** Na hipótese de indeferimento do requerimento de trancamento, caberá recurso à Câmara de Ensino e Graduação (CEG/DEG), dentro do prazo de 15 (quinze) dias a contar da ciência do estudante do indeferimento do pedido de trancamento.

**Como solicitar:** Por meio de processo intercorrente.

VERSÃO 2.0

## **SIMPLIFICAUnB**  $\nabla$  UnB

## **1. REALIZAR** *LOGIN* **NO SEI COMO USUÁRIO EXTERNO**

Acesse o Sistema Eletrônico de Informação (SEI) (www.portalsei.unb.br) e clique em Usuário Externo e Aluno.

O site é compatível com dispositivo móvel.

Clique em **Peticionamento**, depois em **Intercorrente.**

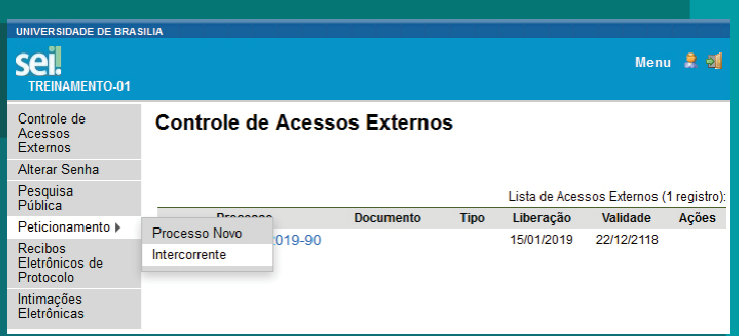

#### **3. INICIAR PETICIONAMENTO INTERCORRENTE**

1) Leia as orientações.

Na aba **Processo**, inserir o número do processo de referência em **Número**. Clique em Validar. O Tipo será preenchido automaticamente.

Clique em **Adicionar**.

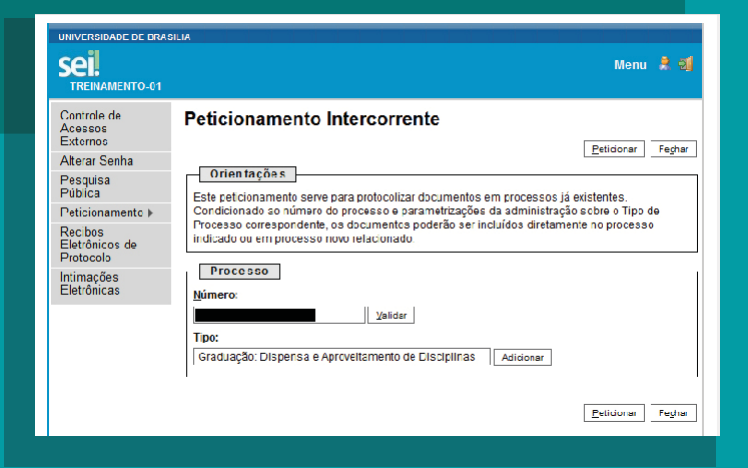

Para encontrar o número **do processo de referência**, basta acessar Controle de **Acessos Externos** ou **Recibos Eletrônicos de Protocolo**.

VERSÃO 2.0

## **SIMPLIFICAUnBY**  $\nabla\hspace{-1.5mm}\nabla$  UnB

### **4.INSERIR ESPECIFICAÇÕES DO DOCUMENTO**

#### Na aba **Documentos**:

Insira o documento faltante ou **exposição de motivos (recurso)** PDF.

Em Tipo de documento, selecione a opção **Documento** ou **Recurso**.

 $Em<sub>1</sub>$ Complemento, **OS** estudantes podem detalhar o tipo de documento inserido.

Em **Formato**, selecione, conforme a seguir:

**Nato-digital**, para arquivosque forem extraídos de sistemas informatizados. Por exemplo: documentos que possuem QRcode ou autenticação digital.

**Digitalizado**, para arquivos que foram digitalizados. Por exemplo: documentos físicos, com carimbo e assinatura manual.

Escolha o tipo de arquivo digitalizado entre:

**cópia autenticada administrativamente, cópia autenticada por cartório, cópia simples e documento original**.

Clicar em **Adicionar**. E, após inserir a documentação, clique em **Peticionar**.

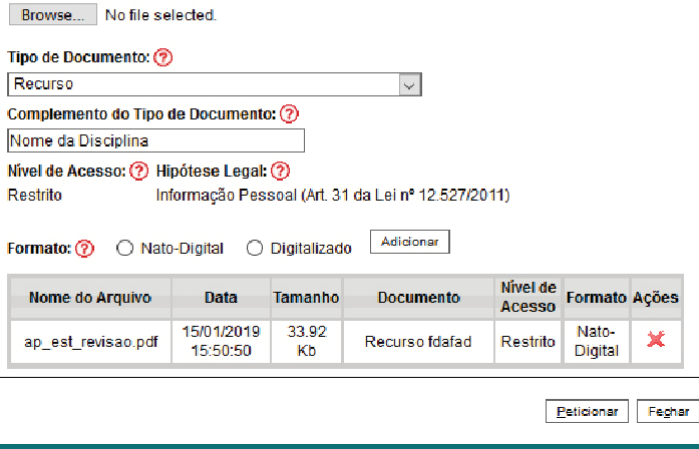

Os documentos devem ser carregados abaixo, sendo de sua exclusiva responsabilidade a conformidade entre os dados informados e os documentos. Os Níveis de Acesso que forem indicados abaixo estarão condicionados à análise por servidor público, que poderá alterá-los a

**Documentos** 

qualquer momento sem necessidade de prévio aviso.

Documento (tamanho máximo: 10Mb):

## **TRANCAMENTO JUSTIFICADO** VERSÃO 2.0

## **SIMPLIFICAUnBY**  $\nabla\hspace{-1.5pt}\nabla$  UnB

## **5.CONCLUIR PETICIONAMENTO**

Será aberta uma janela para inserir a assinatura eletrônica:

- Em **Usuário Externo**: dever conter o nome do(a) aluno(a).
- **Cargo/Função:**  $2)$  Em deve selecionar a opção "Aluno(a) da Universidade de Brasília".
- Em **Senha de Acesso ao SEI**: o(a) aluno(a) deve preencher com
	- a mesma senha gerada para o cadastro com o usuário externo.

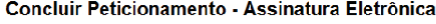

Assinar Fechar

Declaro aceitação de bodos os termos e condições que regem o processo eletônico da Universidade de Brasília, conforme normas<br>estatelecidas pela universidade s demais normas aplicáveis, admitindo como vélida a assinatura el **Usuário Externo** 

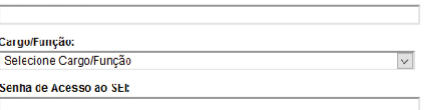

Clique em Assinar.

## **6.CONSULTAR RECIBO E ACOMPANHAMENTO DE PROCESSO**

Será gerado o **Recibo Eletrônico de Protocolo – SEI**, com número doprocesso.

Com o número do processo é possível consultar o andamento de seu processo, ao clicar em **Pesquisa Pública**, após o processamento da demanda, conforme o **item 10** dos **Procedimentos para Abrir Processo**.

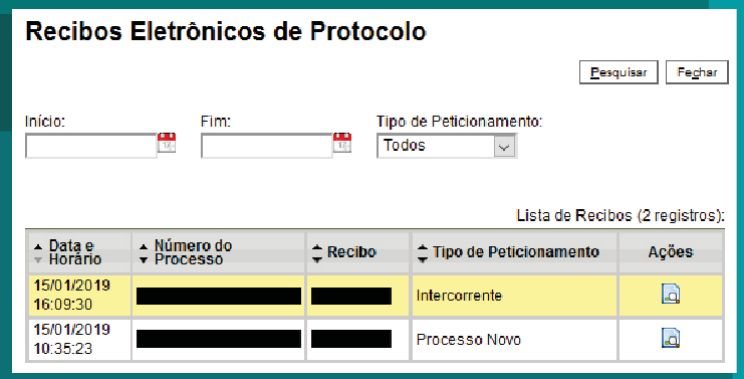

## **EM CASO DE DÚVIDAS!**

Após a leitura deste manual, caso ainda restem dúvidas sobre como peticionar seu Trancamento Justificado, contate a Coordenação de Orientação e Supervisão **Unidades Avançadas, da Secretaria de Administração Acadêmica – COS/SAA**. A nossa equipe está disponível para melhor atendê-lo(a)!

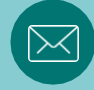

**A** 

**e-mail: [saacos@unb.br](mailto:sosgraduacao@unb.br)**

# **TRANCAMENTO JUSTIFICADO**

VERSÃO 2.0

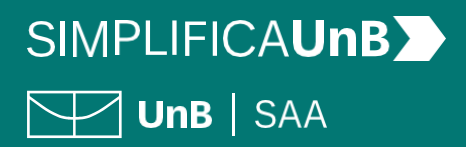